## goreact

GoReact Documentation is updated regularly. Please check back frequently for updated versions of this document at goreact.com/support

## **Screen Share**

Did you know that anywhere you can record a video in GoReact, you can also record your screen? Follow the steps below to record your screen in GoReact.

At the bottom of the recording screen, click the computer icon. 1

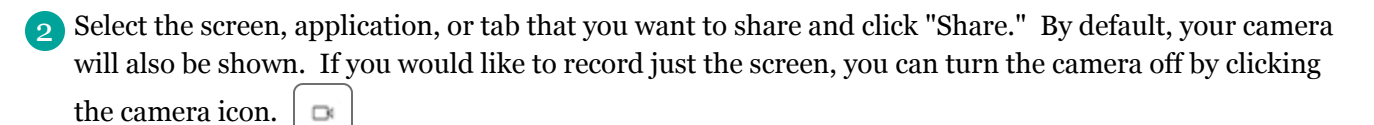

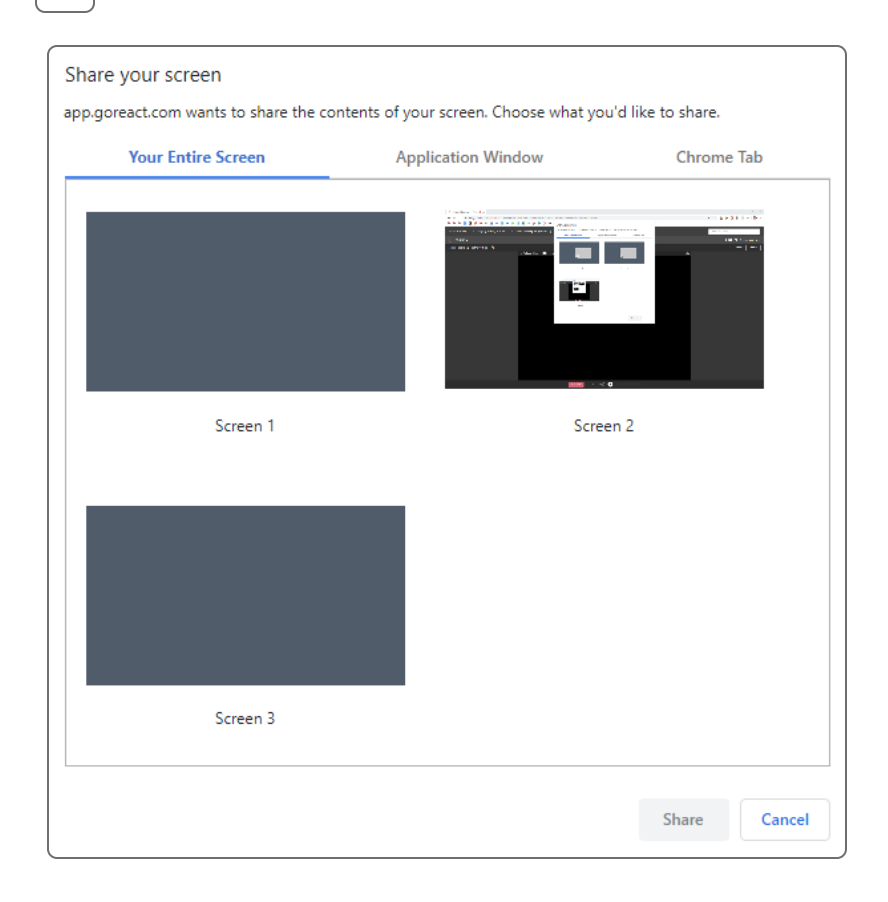

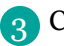

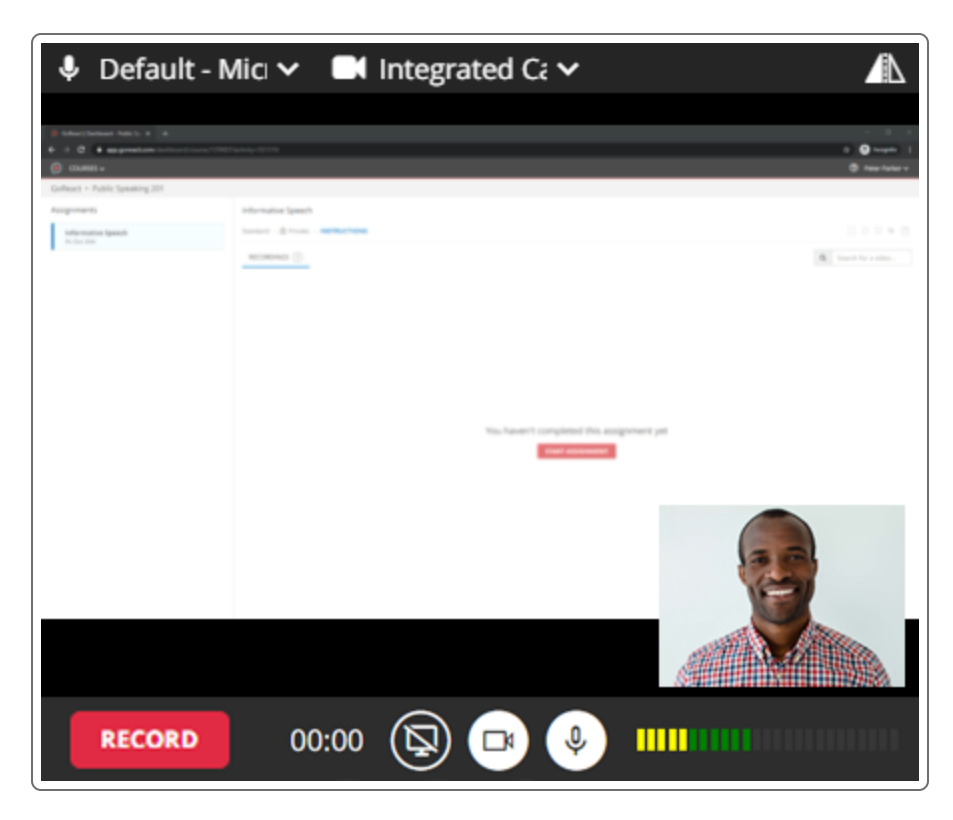

4<sup>2</sup> When you are finished recording, click "Finish."

## **Please note**

- Screen capture doesn't work on mobile devices.
- Screen capture is only supported in Chrome and Edge (not in Safari or Firefox).
- The audio captured during the screen recording is from your microphone, not your computer audio.
- Screen recordings are played back in standard definition, so **it is recommended that text be set to font size 14pt or higher** for best legibility. **Lower font sizes will not be legible**.
- On macOS 10.15+ (Catalina), to share your screen you must grant the browser access to the screen in macOS System Preferences > Security & Privacy > Privacy > Screen Recording